# Mouse Driver Installation Manual

# **System Requirements**

Windows 10, Windows 8, Windows 7, Windows XP, Windows Vista Available USB 1.1 / 2.0 Port 30 MB of free disk space

# **Installation**

- 1. Plug the mouse to your computer.
- 2. Download the Setup file from our official website: www.redimp.com.
- 3. Double click the icon below to run the installation software, and check the language.

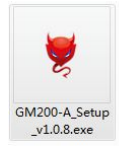

4. Follow the instructions to complete the installation.

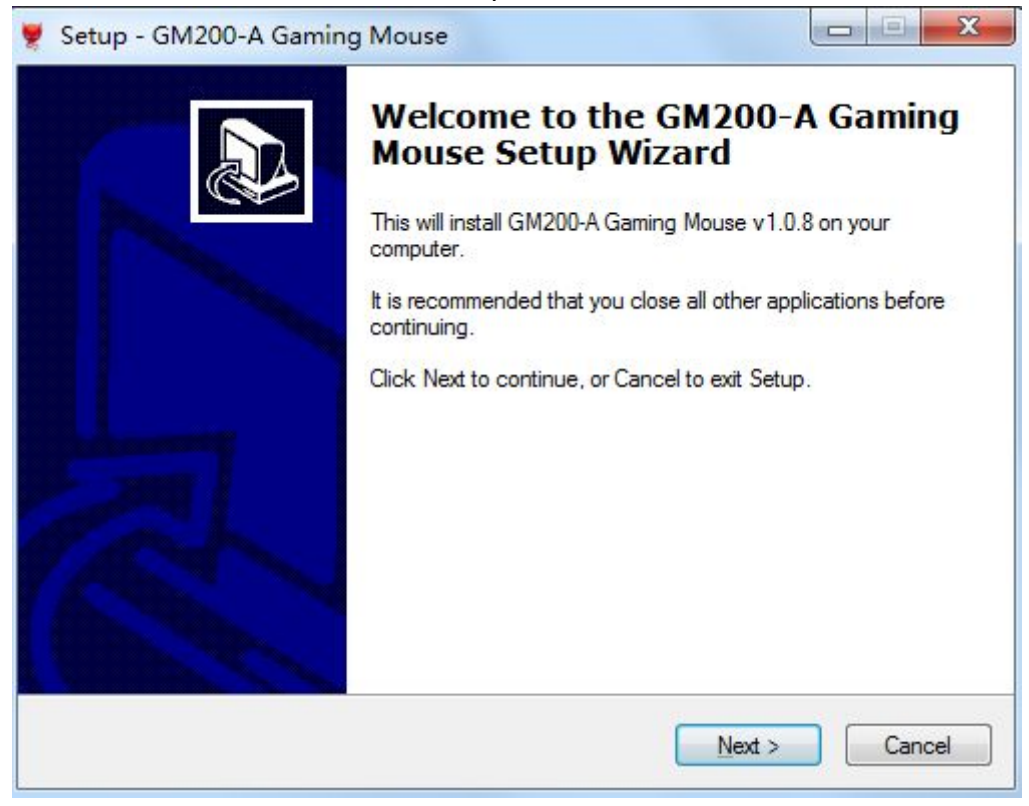

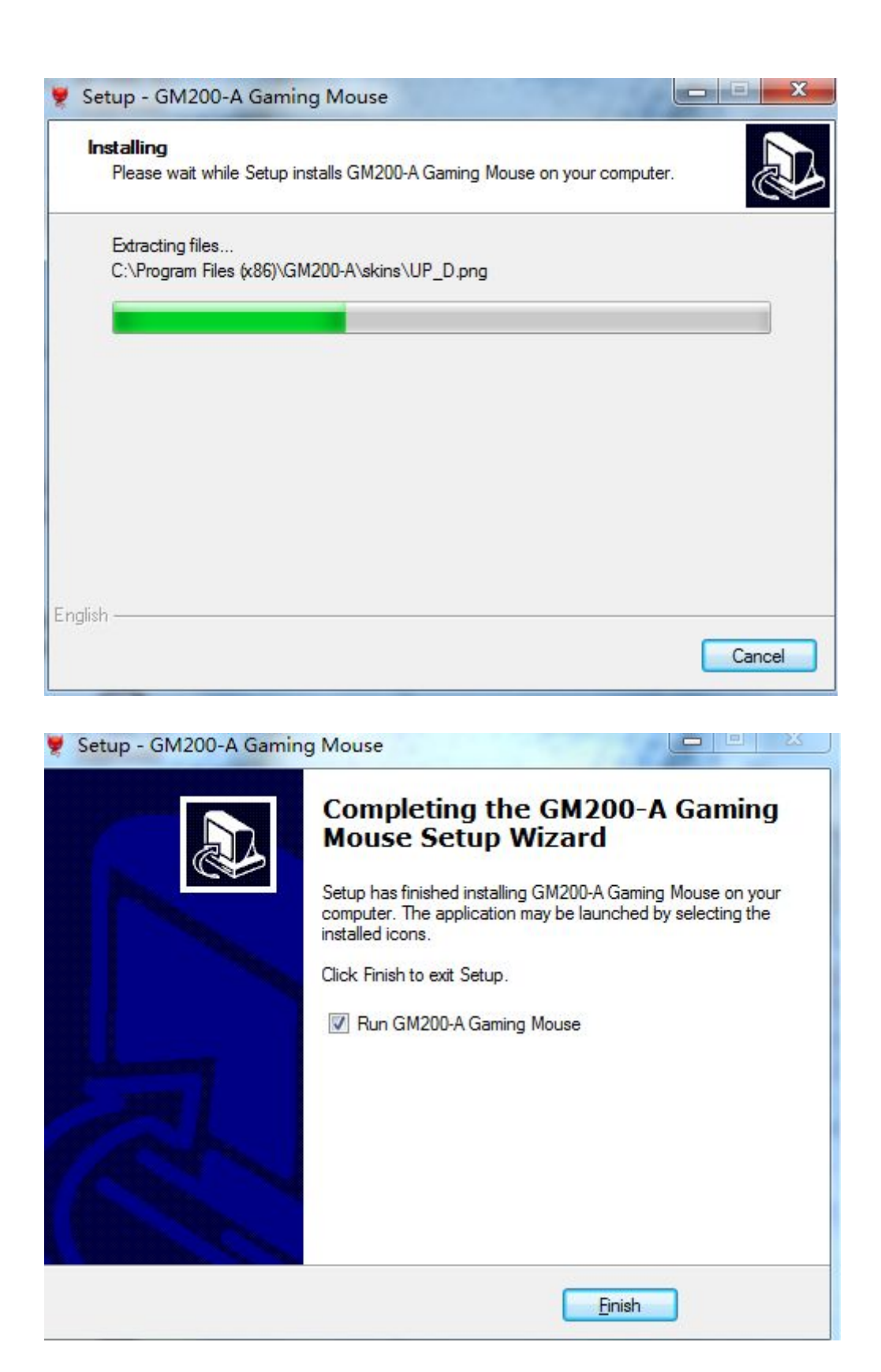

# **Configuring**

Double click the icon after the installation to start the main interface.

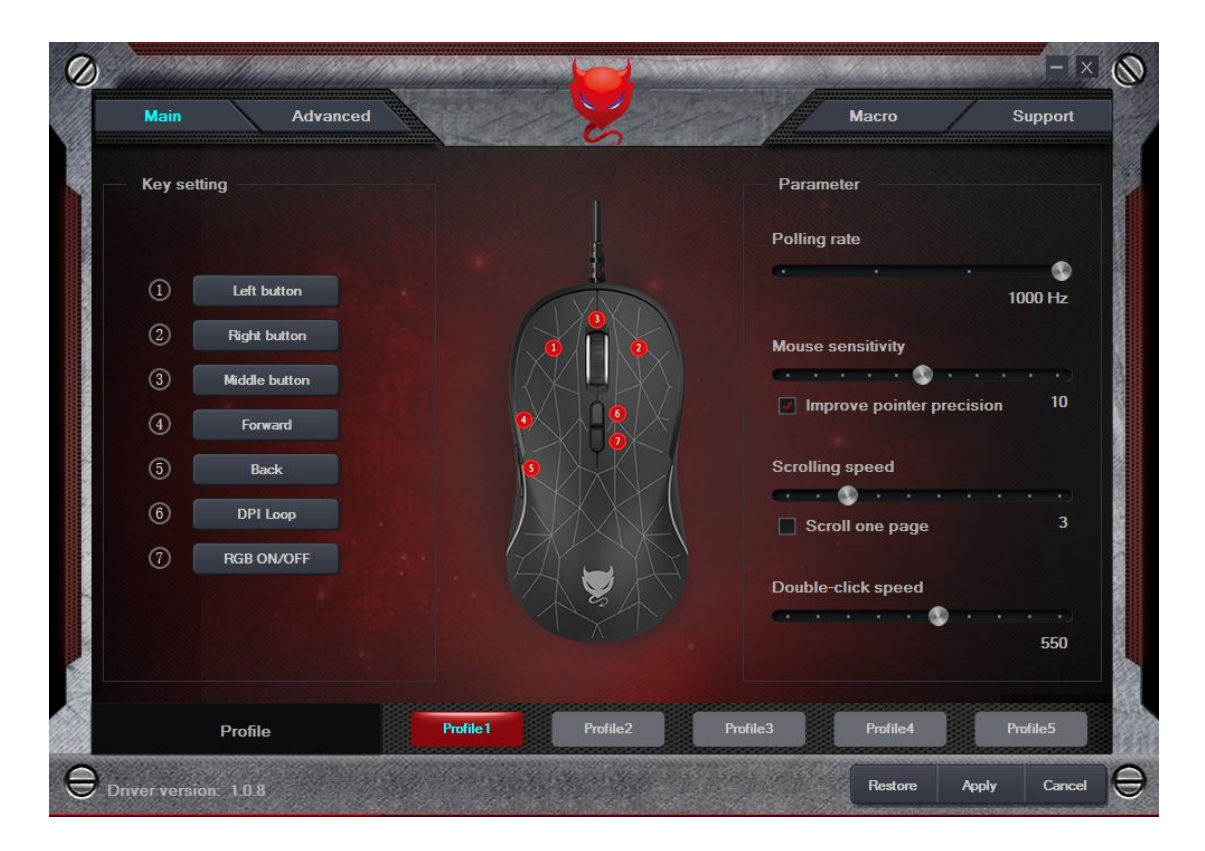

#### **Key Setting**

- Mouse Buttons: Left, Right, Middle, Forward, Back
- DPI: DPI +, DPI -, DPI Loop
- $\bullet$  DPI Lock: 500 ~ 3500
- Gaming Key: Fire Key, Triple Click, Key Combination, Macro, Disable
- Multimedia: Media Player, Play/Pause, Next/Previous, Stop, Mute, Volume up/down, Email, Calculator, Explorer, Home page

#### **Examples**

#### **● Set Right Button**

1. Click the tab next button ② to pull out the droplist, and select "Right button"

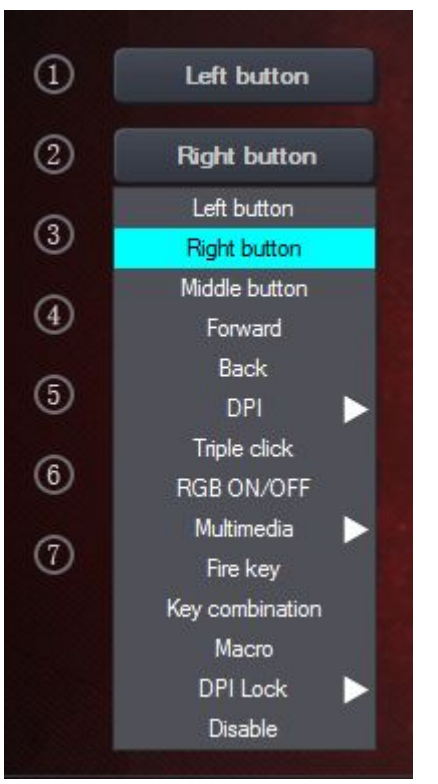

2. The finished setting is indicated as below.

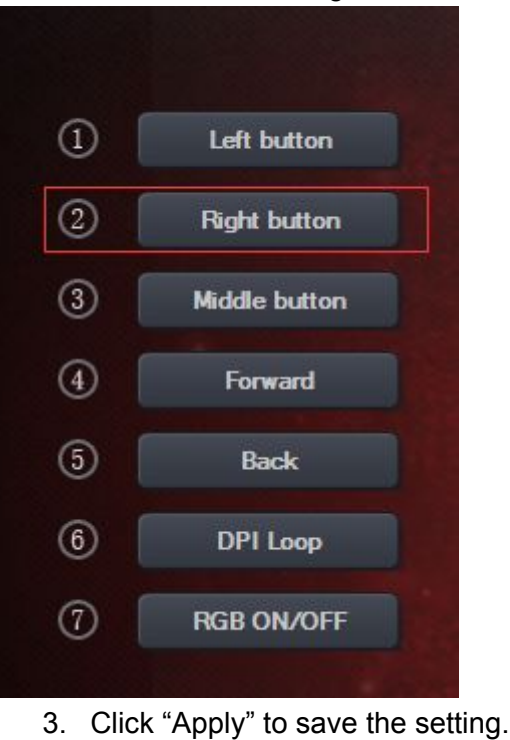

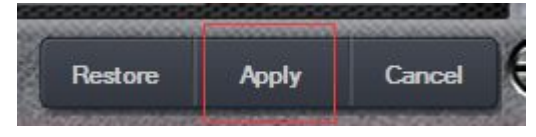

- **● Set Key Combination**
- 1. Click the tab next button ③ to pull out the droplist, and select "Key combination".

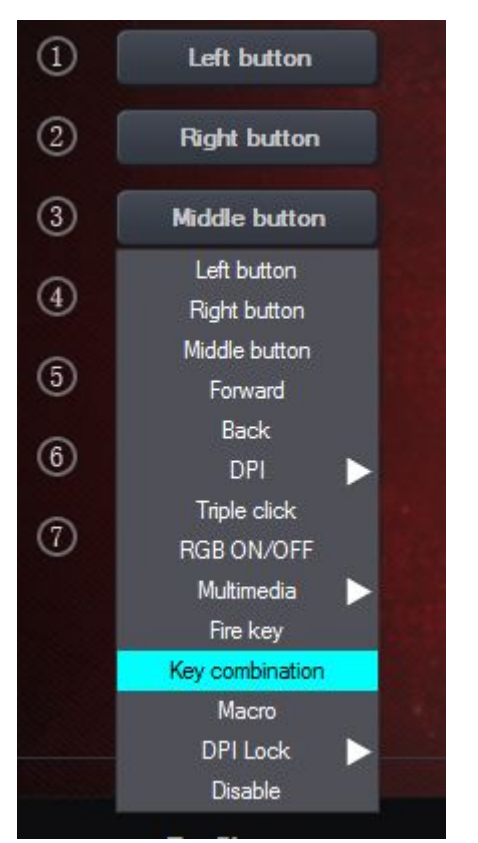

2. A dialog box will pop up. Input "L-Ctrl + L-Alt + A", and click "OK" to close the dialog box.

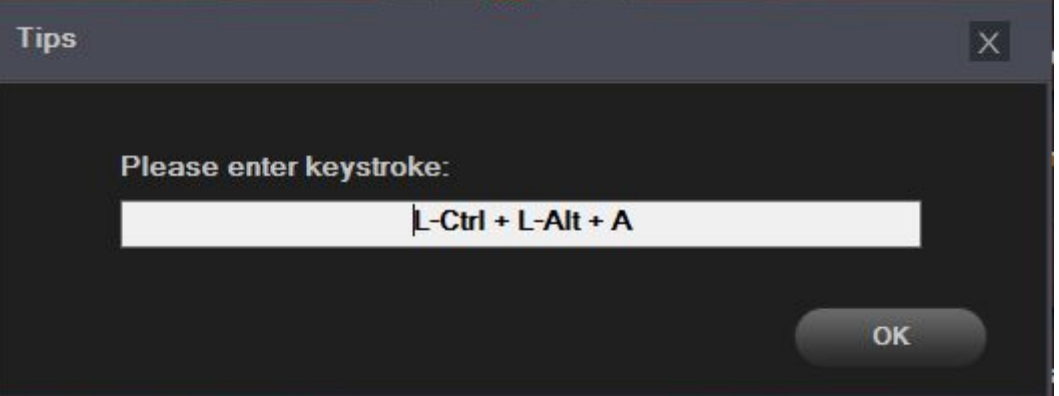

3. The finished setting is indicated as below.

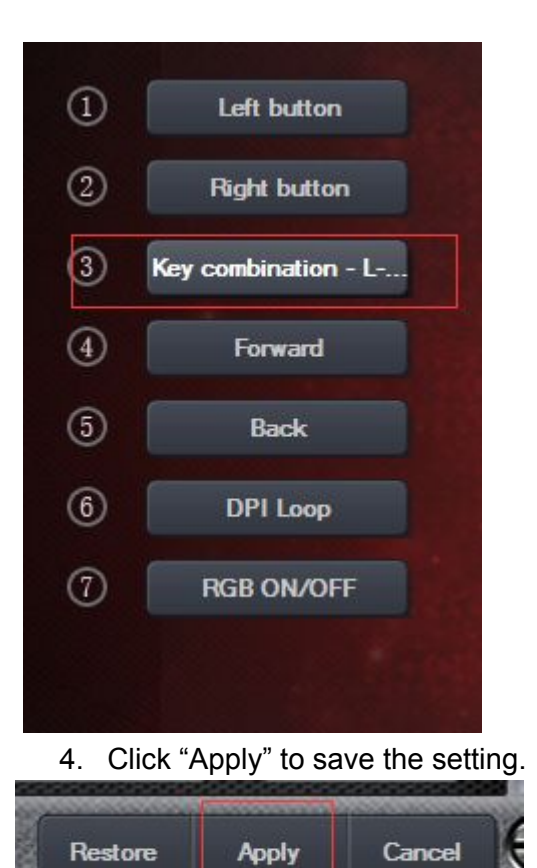

- **● Set Fire Key**
- 1. Click the tab next the button  $\circledA$  to pull out the droplist, and select "Fire Key".

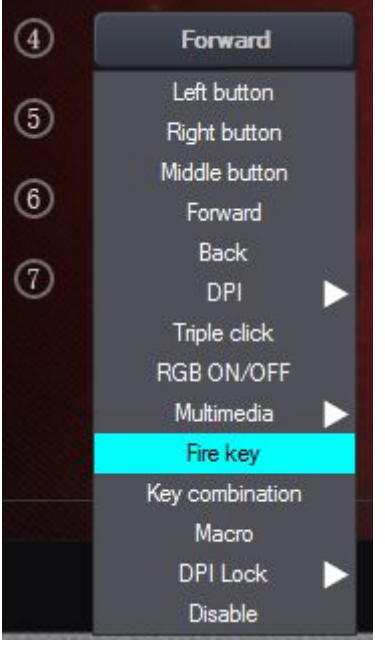

2. A dialog box will pop up. Click the tab under Fire key to select mouse button or keystroke in the droplist, and input desired "Speed" and "Times". And click "OK" to close the dialog box.

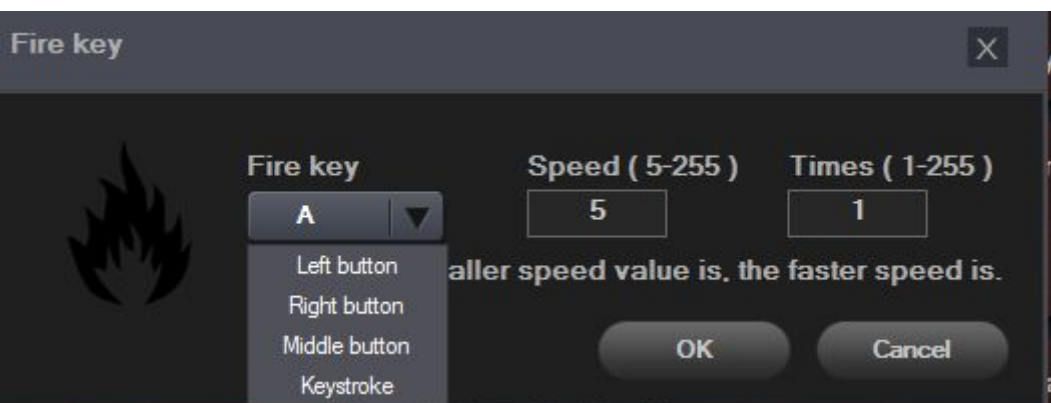

3. The finished setting is indicated as below.

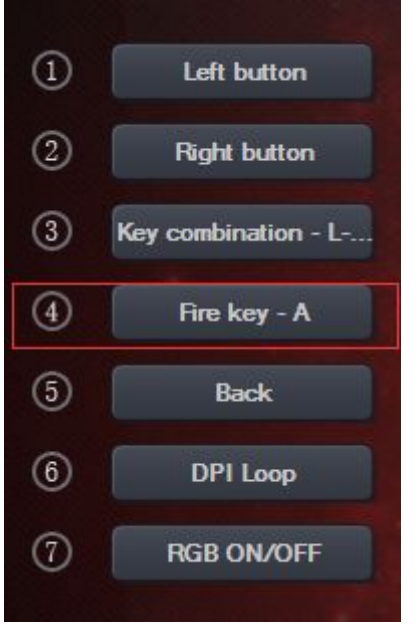

4. Click "Apply" to save the setting.

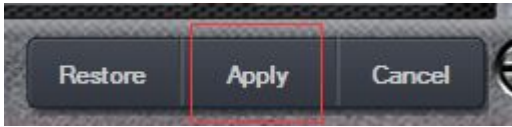

# **Parameter Setting**

- **● Polling Rate**
- 1. Select your polling rate from 125Hz, 250Hz, 500Hz to 1000Hz.

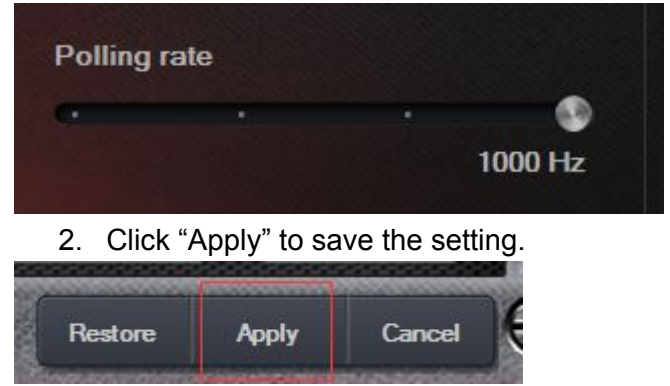

#### **● System Property**

The software support mouse modifications on PC, with the same effects of the setting through routing as: Control Panel > Mouse > Properties. It supports the following three modifications:

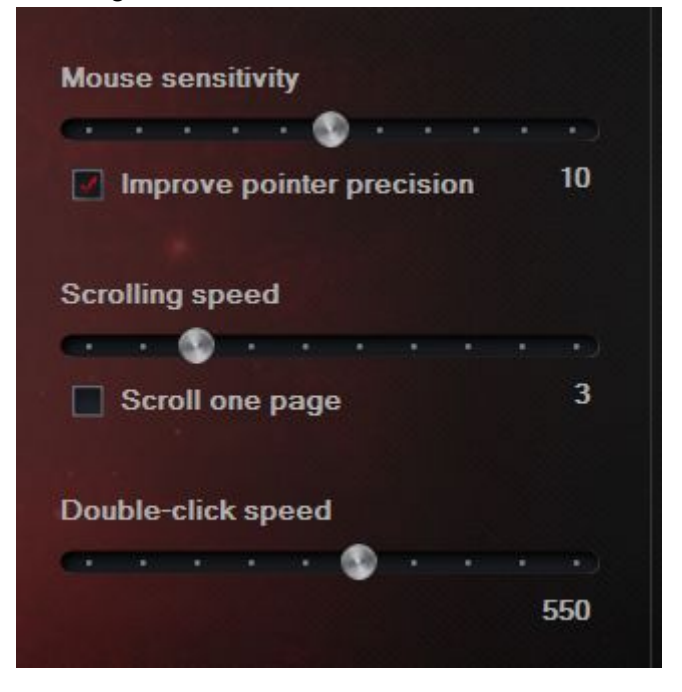

# **Advanced Setting**

#### **● DPI Setting**

Click "Advanced" to set the DPI, with options of 5 default levels in 5 different colors.

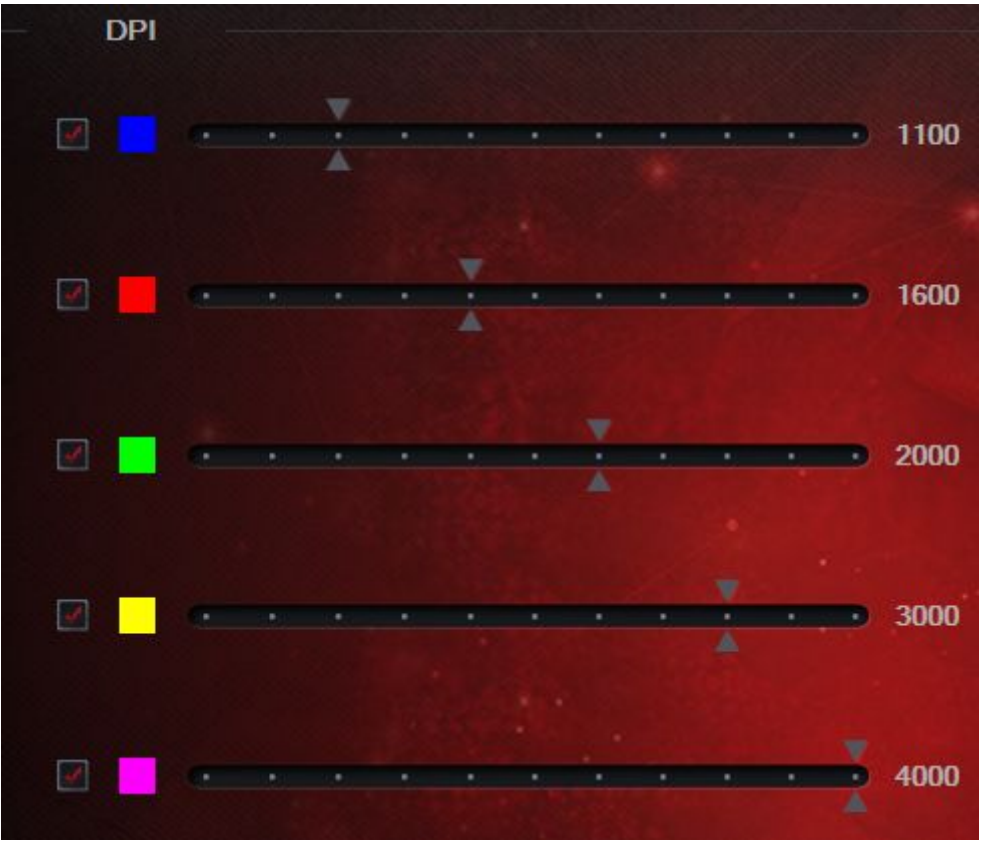

Note: The DPI setting should at least be level 1.

**● LED**

#### **Steady**

- 1. Click "Brightness" to select the brightness from 5% to 100%.
- 2. Click the "Apply" to save the setting.

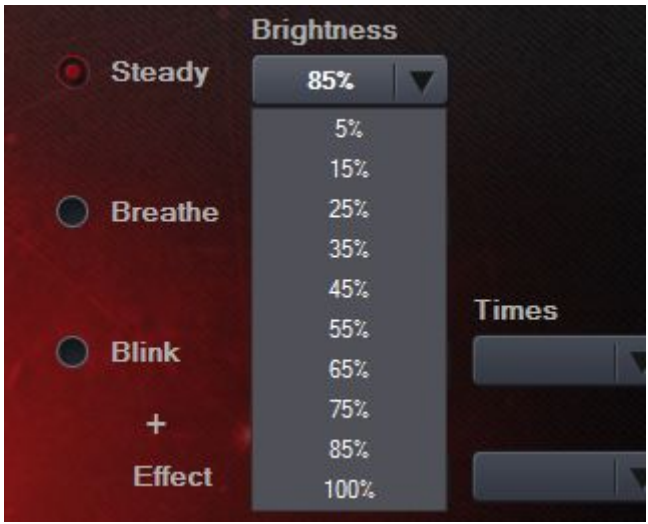

#### **Breathe**

- 1. Click "Speed" to select the speed from 4s to 8s.
- 2. Click the "Apply" to save the setting.

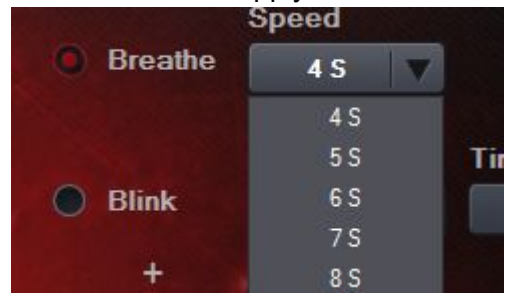

#### **Blink + Effect**

- 1. The Blink + Effect comes with frequency, times, lighting effect, brightness and speed as options, and the options of brightness and speed will only show when you have chosen the lighting effect. Lighting effect includes respiration, steady, and neon.
- 2. Select your preferences and click the "Apply" to save the setting.
- 3. After you switching the DPI button, the LED light on the mouse will blink firstly and then presents the lighting effect.

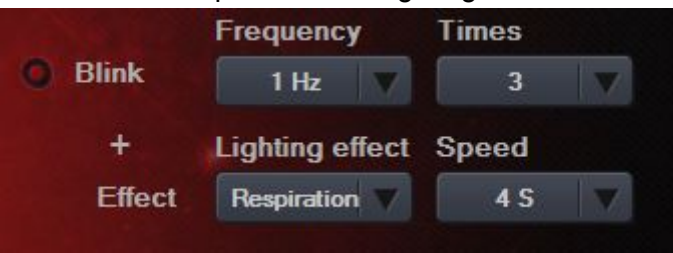

#### **Steady + Effect**

- 1. The Steady + Effect comes with times, lighting effect, brightness and speed as options, and the options of brightness and speed will only show when you have chosen the lighting effect. Lighting effect includes respiration, steady, and neon.
- 2. Select your preferences and click the "Apply" to save the setting.
- 3. After you switching the DPI button, the LED light on the mouse will go on steady firstly and then presents the lighting effect.

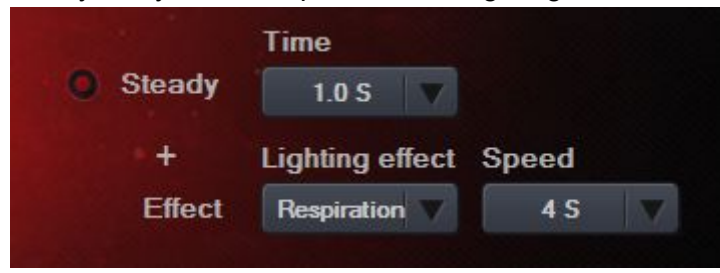

### **Macro**

The mouse has no number limitations for Macro Programing. Each macro supports up to 32 options, including the time of the stroke and rebounce.

#### **Macro Setting**

- 1. Click the "New macro" tab to create a new macro and input the name of the macro, then the new macro will appear in the Macro list.
- 2. Select the new macro in the macro list and click "Delete" to delete a macro.
- 3. To record, check "Automatic recording time delay", and click "Start record" to record your actions on the keyboard. At the same time, you can see the action and time intervals in the key list. Click "Stop recording" to finish the new macro.
- 4. To modify your action, click the entry in the key list, and click "Modify" to adjust. To delete the entry, select the entry and click "Delete".
- 5. To insert an event, click "Insert event" to add the function of the mouse button.

Note: You can also click the right button to establish a new macro, or a new macro folder, to import macro, batch import, and batch export.

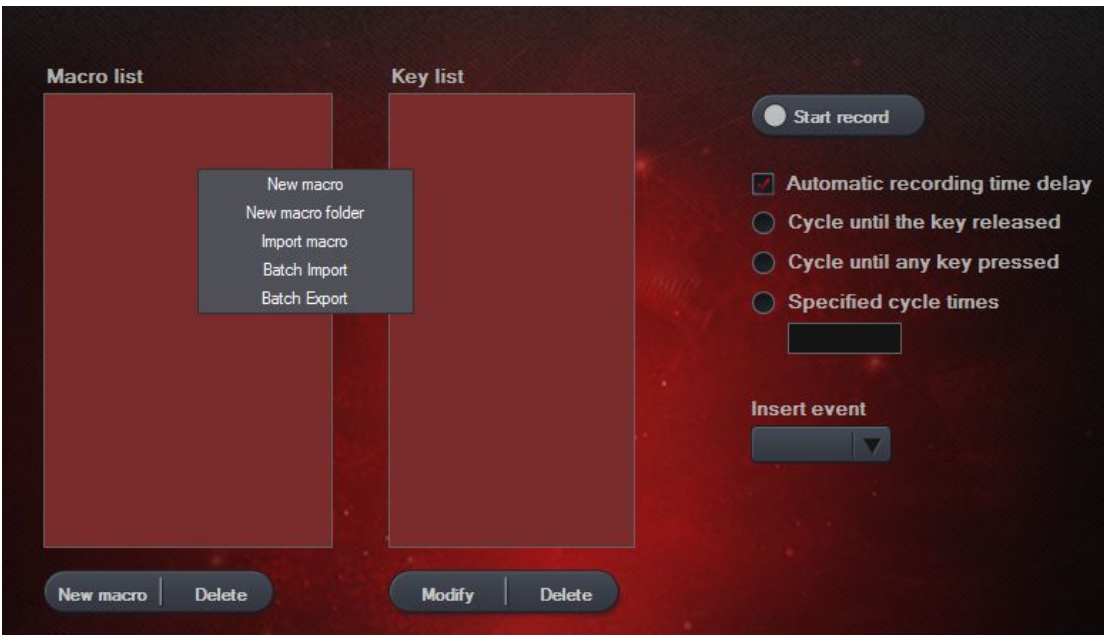

#### **Examples**

- 1. To set the button **⑤**, click the "Macro".
- 2. Click "New macro" or click the right button to create a macro and input a name.
- 3. Click "Start recording" to record your actions on the keyboard.
- 4. Click "Stop recording" to complete the record.
- 5. Enter certain numbers in the editing entry of the specific cycle times to decide the cycle times and click to save.

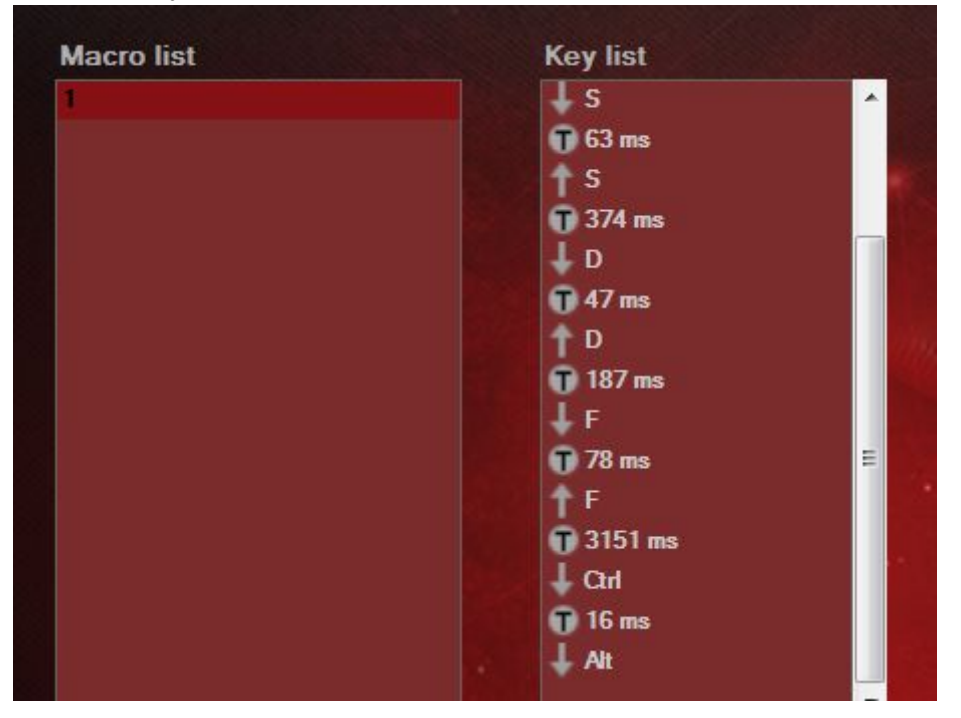

6. Click the "Main", and click the button ⑤. Click the "Macro" to select.

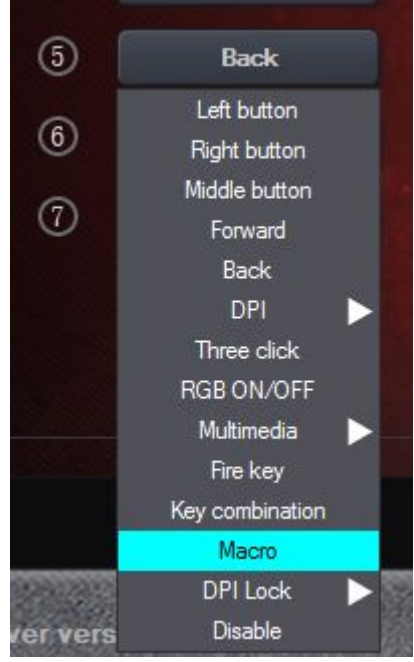

7. Select the "1" you recorded in the Macro list and click "OK" to set.

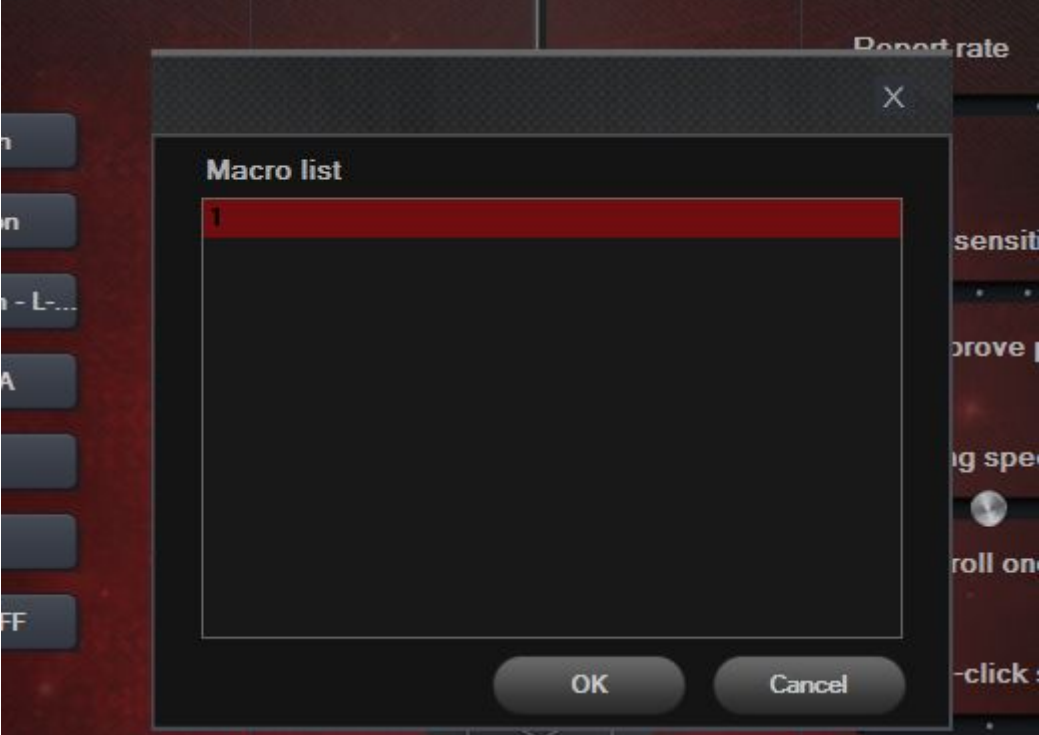

8. The finished setting is indicated as below.

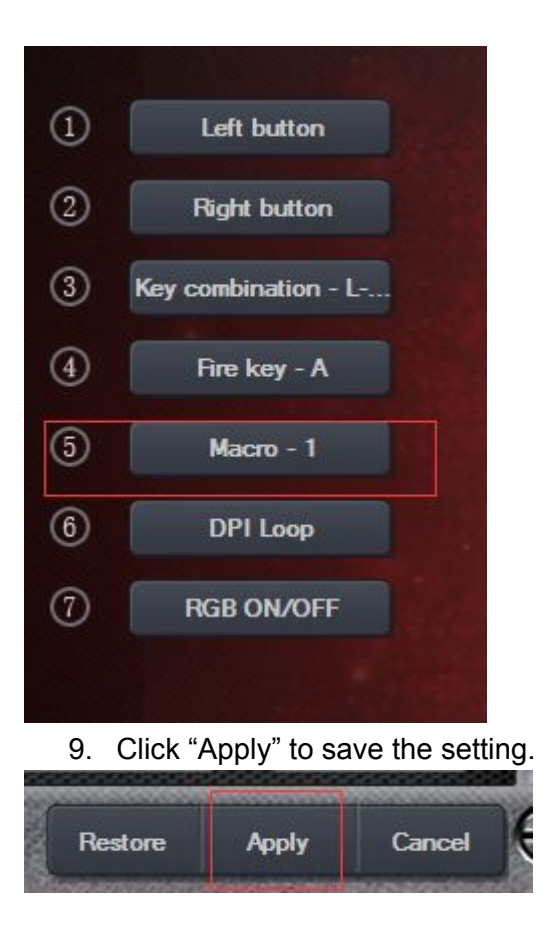

# **Profile**

- 1. The driver comes with 5 independent profiles.
- 2. Set all parameters on the driver interface and click "Apply" to save the profile.

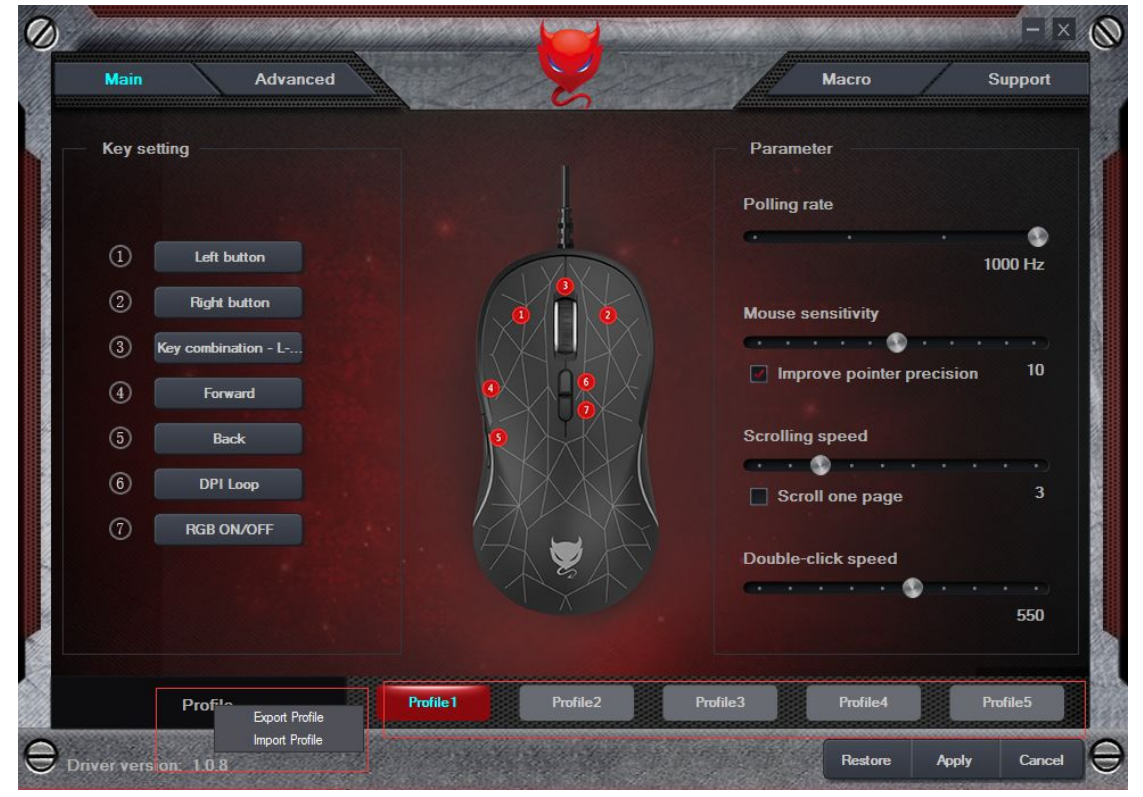

3. Click "Export Profile" to select the file reservation route of the setting and name it. Click "Save" to save the setting.

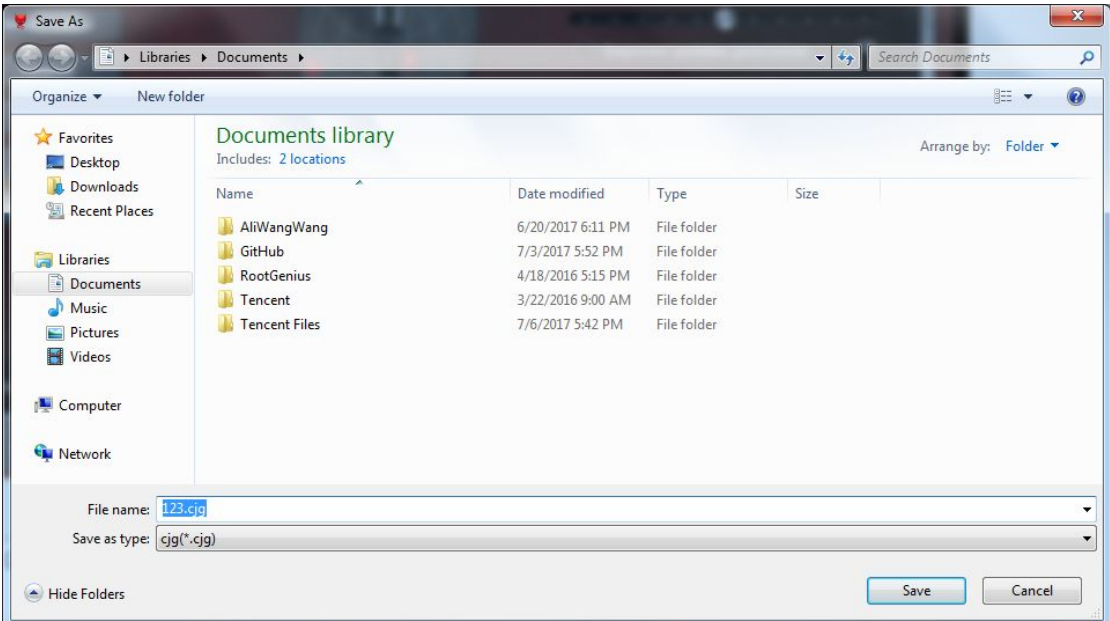

4. Click "Import Profile" to select the file you want to import and click "Open" to import.

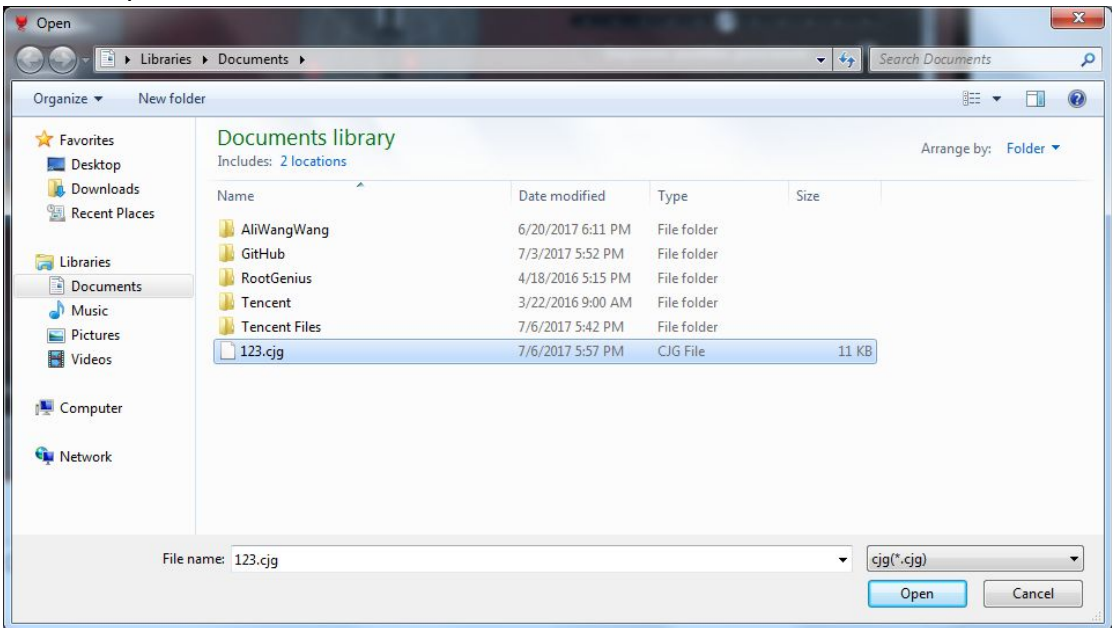

5. Click "Apply" to save the setting.

### **Website**

Click "Support" and click the website on the bottom of the interface, then it will jump to the website.

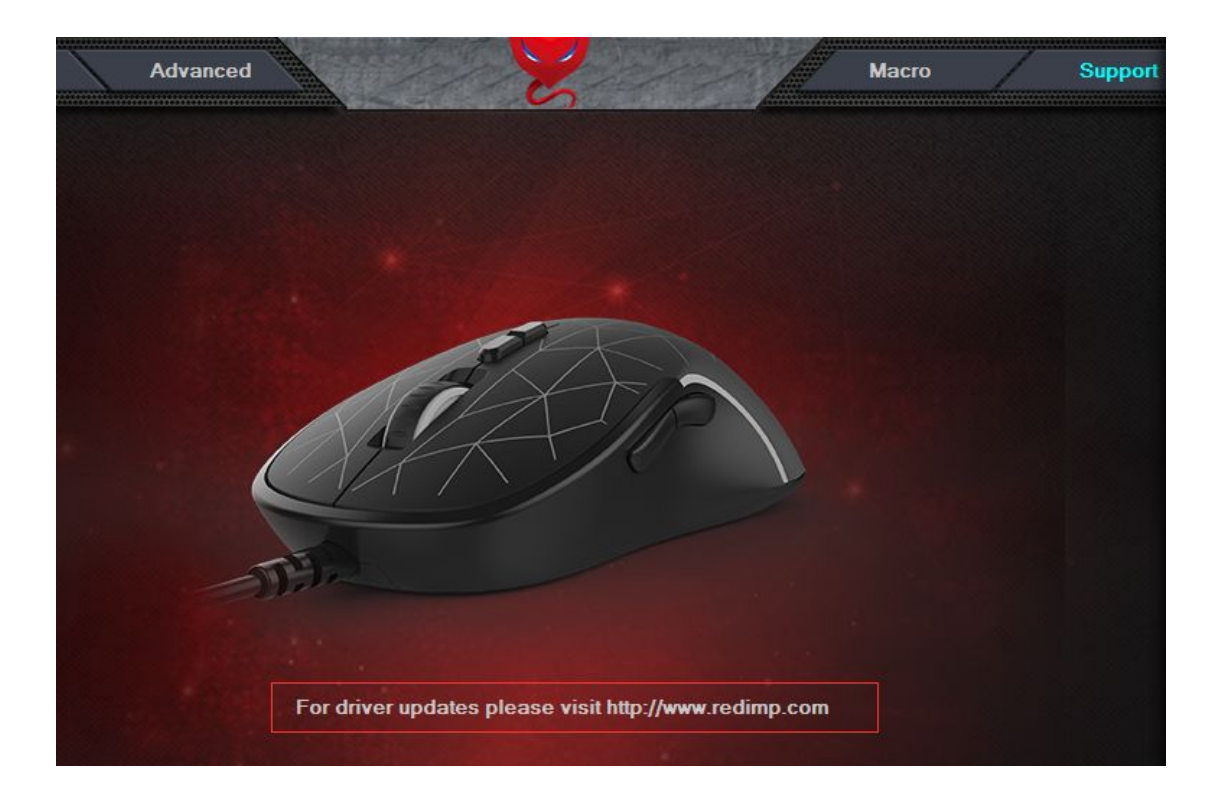

# **Uninstall**

Open the "Control Panel" and open the "Programs". Click the "GM200-A Gaming Mouse v1.0.8" and click the right button to uninstall.

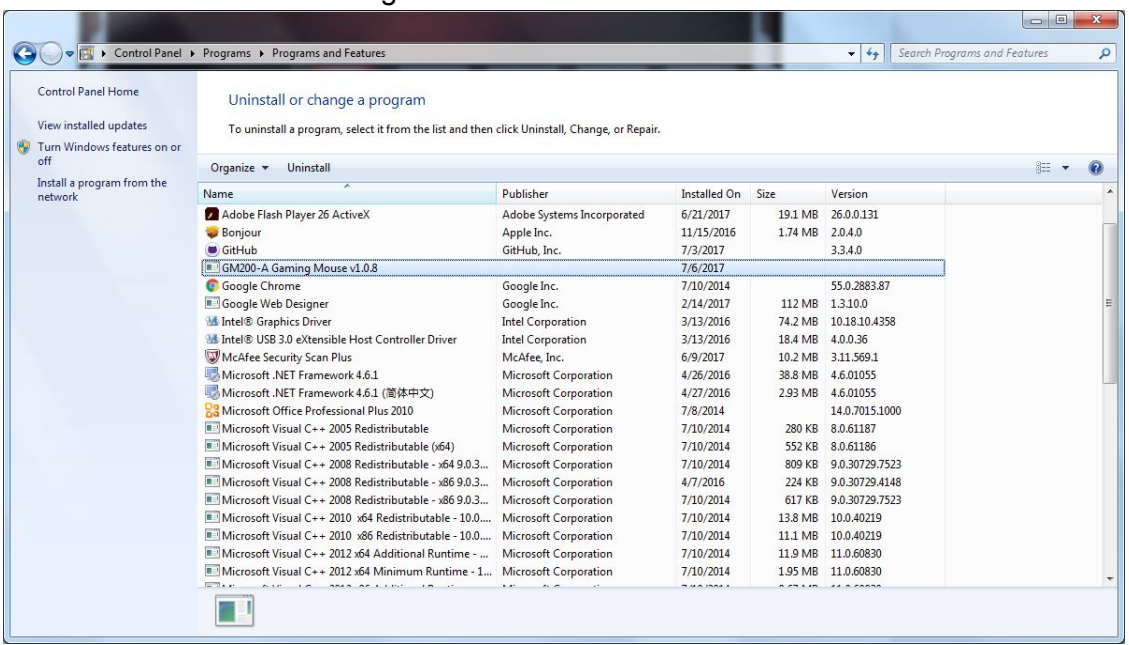